# Statistična poročila

Zadnja sprememba 17/12/2024 3:09 pm CET

Medletna statistična poročila so namenjena pregledovanju poslovanja med letom. Pripravimo lahko **bilanco stanja** ter **izkaz poslovnega izida**.

# **Bilanca stanja**

1 V meniju **Knjigovodstvo > Statistična poročila,**

2 v polju **Listina** izberemo **Bilanca stanja,**

3 v polje **Tekoče leto na dan** vnesemo datum, na katerega pripravljamo bilanco stania,

4 v polje **Preteklo leto na dan** vnesemo datum do katerega želimo, da se upošteva izpis bilance stanja iz preteklega poslovnega,

5 v polju **Samo potrjeno:** če želimo pri pripravi bilance stanja upoštevati tudi temeljnice, ki so v osnutku, odstranimo kljukico.

6 Vpišemo podatke o odgovorni osebi , telefonski številki in kraju sestave bilance.

7 Izberemo **Pripravi novo Bilanco stanja.**

# 8

Program pripravi bilanco stanja za izbrano obdobje na izbran dan,

če se z miško postavimo na naziv AOP-ja, se prikaže informacija, kako je določeni AOP sestavljen.

#### 9

S klikom na **Uredi** urejamo podatke v AOP-jih,

podatki v stolpcu **Prejšnje** so prazni v kolikor v organizaciji ni podatkov za prejšnje poslovno leto (npr. z uporabo Minimaxa smo začeli v trenutnem poslovnem letu). Podatke lahko ročno dopolnimo.

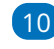

10 S klikom na **Potrdi** popravke potrdimo,

11 s klikom na **Natisni** program pripravi bilanco stanja v formatu PDF, ki jo lahko natisnemo ali shranimo na računalnik.

#### $(12)$

S klikom na **Shrani v dokumentacijo** pa bilanco stanja shranimo v dokumente, kjer jo lahko kadarkoli pregledamo.

Preglednico bilance stanja lahko izvozimo v [excelovo](http://help.minimax.si/help/izvoz-podatkov-v-csv-excel-datoteko) datoteko, ki jo lahko odpremo s programom Excel,

#### minimax

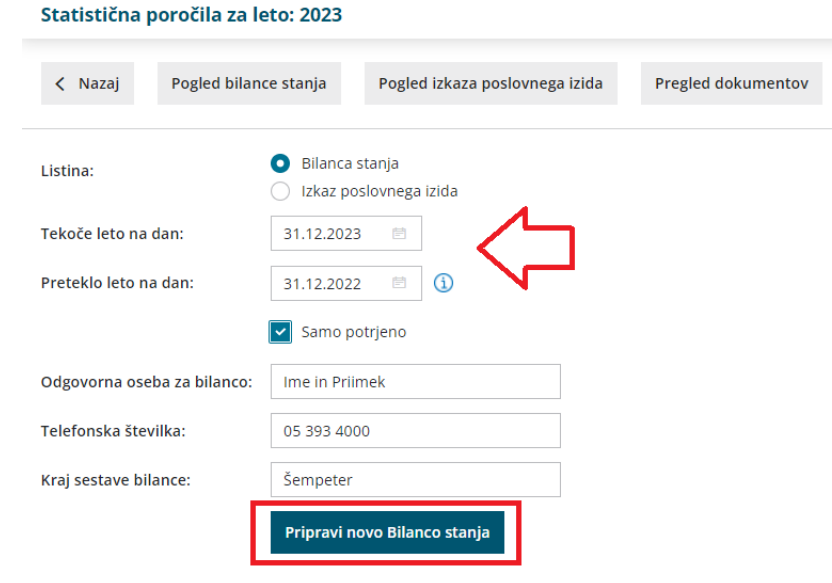

## **Izkaz poslovnega izida**

1 V meniju **Knjigovodstvo > Statistična poročila,**

2 v polju **Listina** izberemo **Izkaz poslovnega izida,**

3 v polje **Tekoče leto v obdobju** vnesemo obdobje za katero želimo

pripraviti izkaz za tekoče obdobje,

4 v polje **Preteklo leto v obdobju** vnesemo obdobje za preteklo leto,

5 v polju **Samo potrjeno:** če želimo pri pripravi izkaza poslovnega izida

upoštevati tudi temeljnice, ki so v osnutku, odstranimo kljukico.

6 Vpišemo podatke o odgovorni osebi, telefonski številki in kraju sestave bilance.

#### 7 Izberemo **Pripravi nov Izkaz poslovnega izida**.

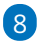

Program pripravi **izkaz poslovnega izida** za tekoče leto z izbranim

datumom od in do ter za prejšnje leto z izbranim datumom od in do.

Če se z miško postavimo na naziv AOP-ja, se prikaže informacija, kako je določeni AOP sestavljen.

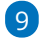

S klikom na **Uredi** : urejamo podatke v AOP-jih

Podatki v stolpcu **Prejšnje** so prazni v kolikor v organizaciji ni podatkov za prejšnje poslovno leto (npr. z uporabo Minimaxa smo začeli v trenutnem poslovnem letu). Podatke lahko ročno dopolnimo.

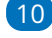

10 S klikom na **Potrdi**: popravke potrdimo.

11 S klikom na **Natisni** program pripravi bilanco stanja v formatu PDF, ki jo lahko natisnemo ali shranimo na računalnik.

### 12

S klikom na **Shrani v dokumentacijo** pa bilanco stanja shranimo v dokumente, kjer jo lahko kadarkoli pregledamo.

Preglednico bilance stanja lahko izvozimo v [excelovo](http://help.minimax.si/help/izvoz-podatkov-v-csv-excel-datoteko) datoteko, ki jo lahko odpremo s programom Excel,

#### Statistična poročila za leto: 2023

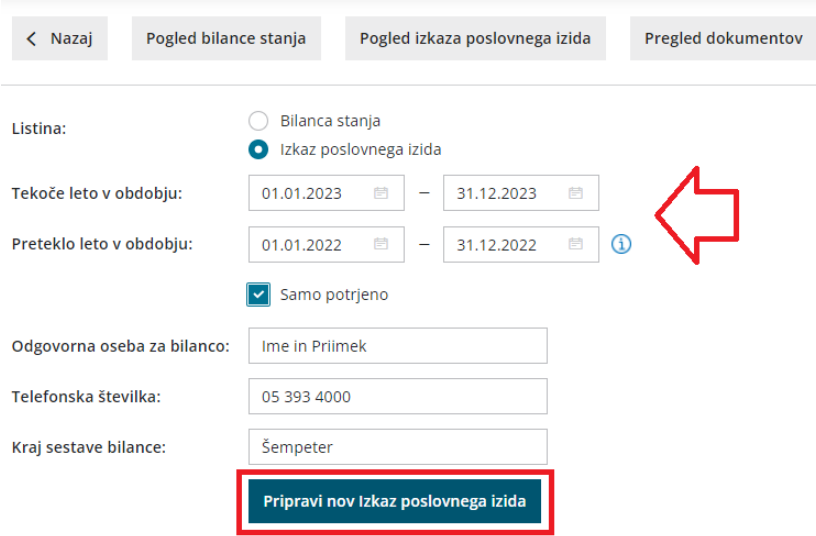

V primeru, da smo bilanco stanja ali izkaz poslovnega izida že pripravili, ju lahko pogledamo s klikom na **Pogled bilance stanja** ali **Pogled izkaza poslovnega izida**.